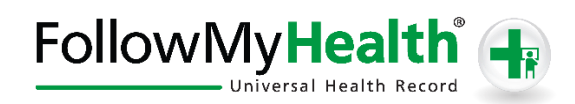

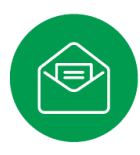

## Portal Registration Instructions

Welcome to the all-in-one personal health record and patient portal that lets you access your medical information in a secure online environment **24 hours a day, 7 days a week** from any computer, tablet or smartphone!

**Just follow these simple steps to request your connection today!**

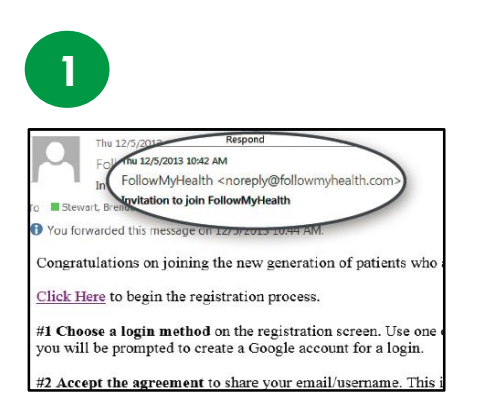

**Check your Email.** You will receive an email from [noreply@followmyhealth.com.](mailto:noreply@followmyhealth.com) Click the registration link and follow the onscreen prompts.

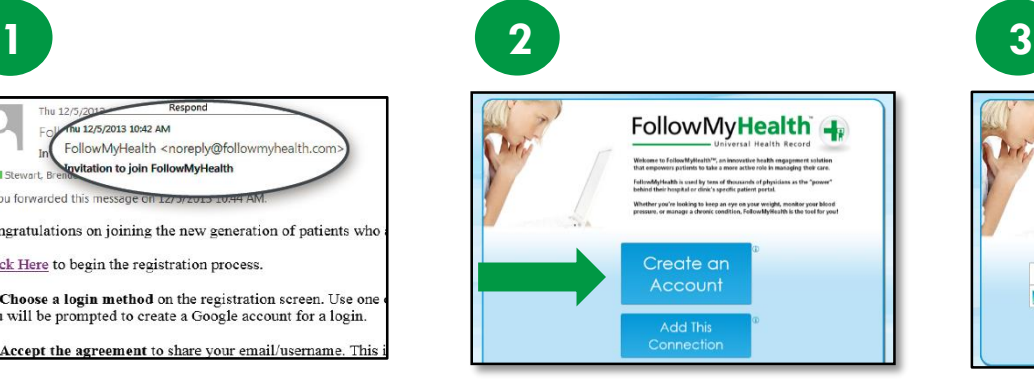

**Click Create an Account.** If you already have a portal account and want to add an additional provider, click **Add This Connection**.

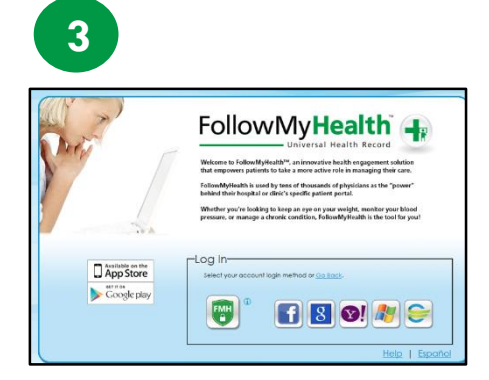

**Choose a Login Method.** Create a username and password for your portal account by clicking the FMH Secure Login icon. **OR** Use an existing username and password from Facebook, Gmail, Yahoo, Windows Live or CernerHealth by clicking the respective icon. **Skip to Get Connected on back if you select this option.**

## **If You Are Creating a FMH Secure Login Account, Follow These Easy Steps: follow these easy steps:If you are creating a FMH Secure Login Account,**

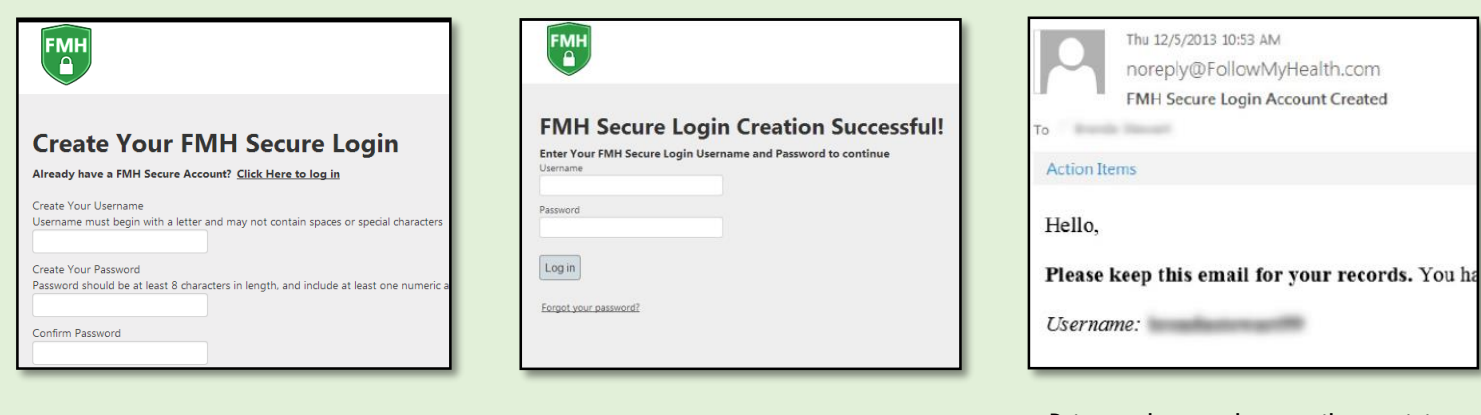

Provide a unique username and password, along with your email and hit *Continue.*

Enter your FMH Secure Login username and password.

Print and **save** the email containing your username. You will need it if you lose your username or password.

## Get Connected

Get Connected. Follow the on-screen prompts on the next four screens to complete your connection. These screens include accepting our **Terms of Service**, entering your **Invite Code** and accepting the **Release of Information**. Your health record will then begin to upload. Once populated, you'll be able to view your account.

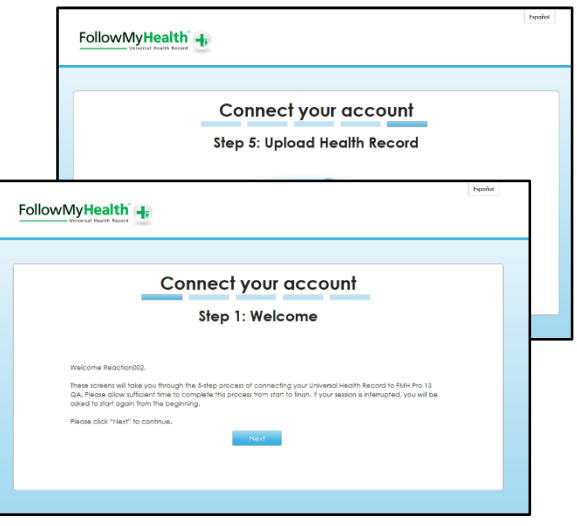

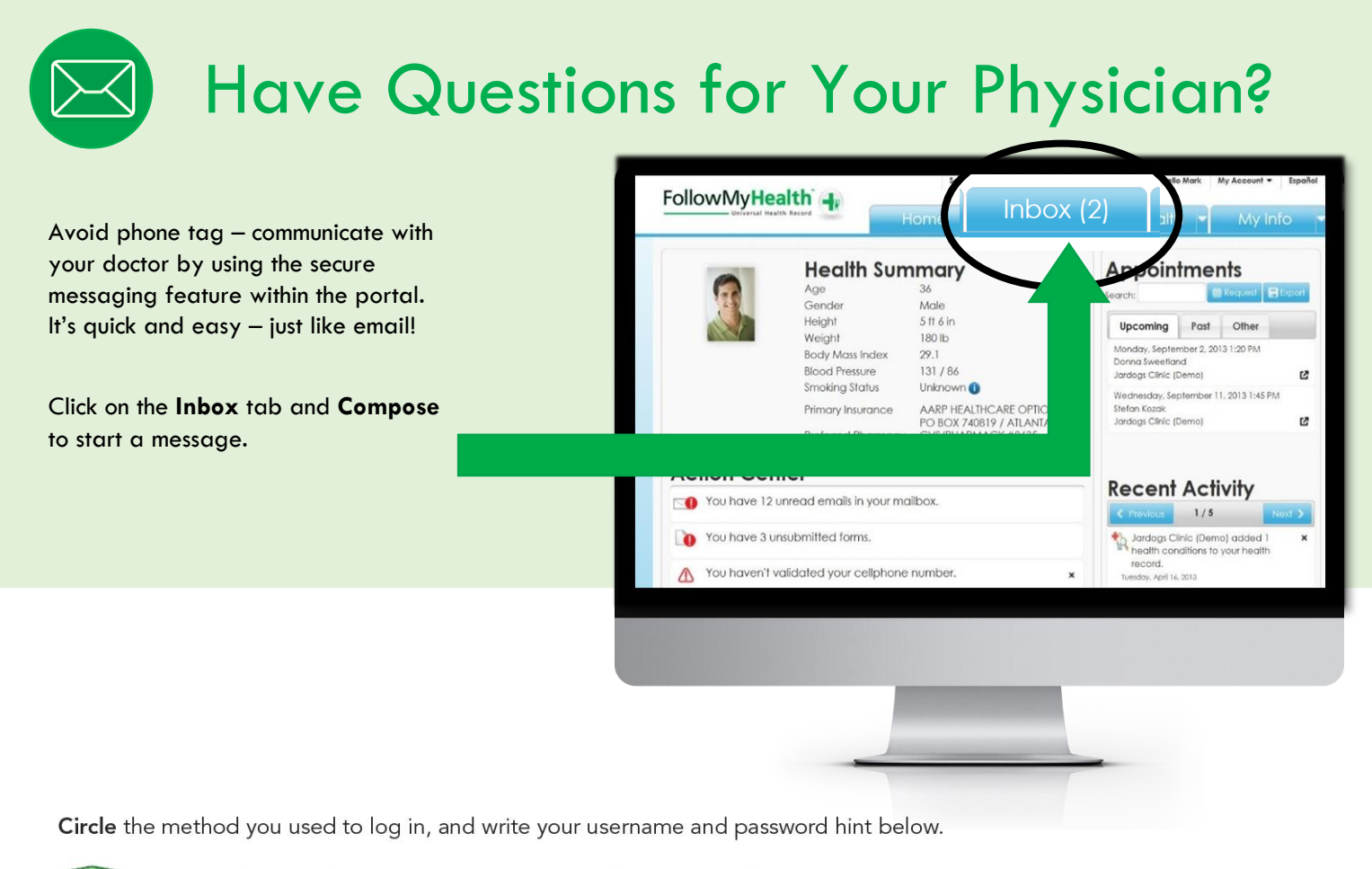

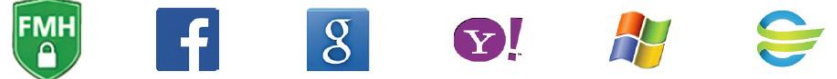

Username\_

Password Hint

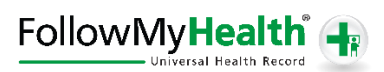